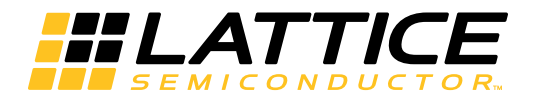

**Qualcomm IR-I2 C Bridge Demo**

**User's Guide**

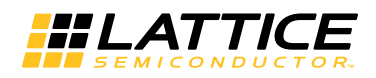

# **Demo Setup**

The Qualcomm IR-I<sup>2</sup>C Bridge Demo setup consists of the iCE-Dragon Board which includes an IR-Receiver interfaced with an iCE40™ mobileFPGA. The iCE-Dragon Board is interfaced with a J6 connector (Sensor board) of the Dragonboard using <sup>12</sup>C and interrupt lines. A Sony RMTD301 is used as the IR-Transmitter.

RS232 and OTG-to-USB connections are made between the Dragonboard and a host PC. These are used for serial debugging and ADB connectivity, respectively.

A serial log can be seen on a CuteCom graphical serial terminal or any other serial console.

An ADB log can be seen on the terminal by using the command '\$adb shell' followed by '#logcat'.

## *Figure 1. Qualcomm IR-I2 C Bridge Demo Setup*

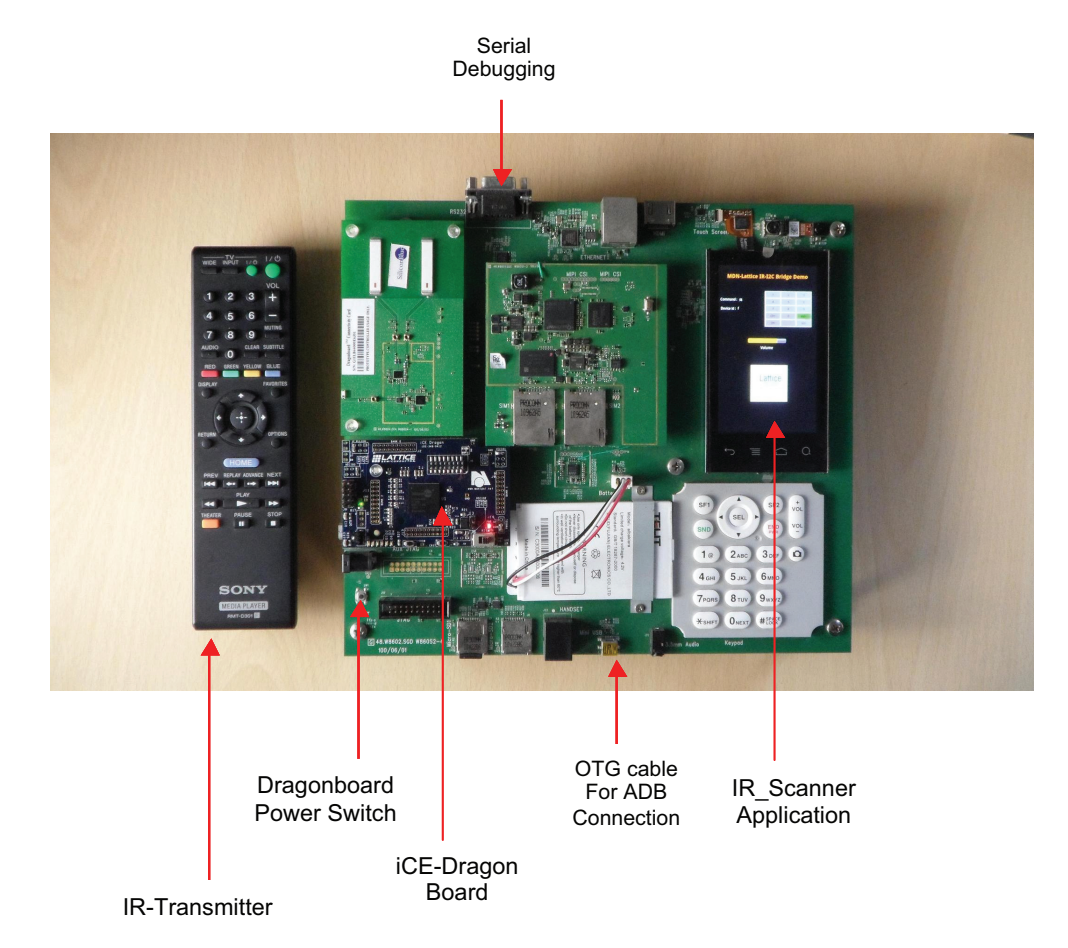

# **Interrupt Configuration**

## **1. Identify the GPIO Number**

The Dragonboard makes use of ACCIL\_IRQ (Pin6) on the J6 connector for interrupt.

As per the schematics (8060DragonBoard\_Schematic\_CPU\_Carrier\_Board\_(110311).pdf and 8060DragonBoard\_Schematic\_Main\_Board\_(091611).pdf), the GPIO-57 pin of APQ8060 is connected to the ACCEL\_IRQ pin.

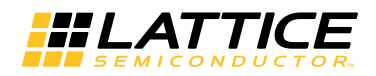

## **2. Print the IRQ Number**

The interrupt number is printed by adding the following lines to the board support package file found in the following path:

..../8060\_v3/kernel/arch/arm/mach-msm/board-msm8x60.c #define GPIO\_IRDETECT\_IRQ 57

Under 'static void \_\_init msm8x60\_dragon\_init(void)' add the following lines:

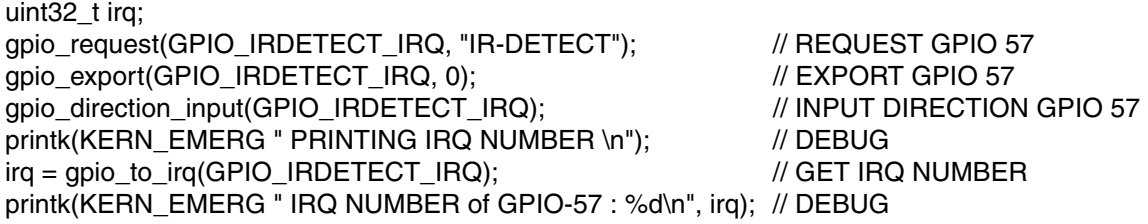

Build the kernel and flash boot.img file onto the Dragonboard as explained in Steps 5 and 7.

The boot log generated during reboot will print the IRQ number as follows:

IRQ NUMBER of GPIO-57 : 313

Note: Modified 'board-msm8x60.c' is given with this document and can be found in the following location:

/8060\_v3/kernel/arch/arm/mach-msm/board-msm8x60.c

#### **3. Identify I2 C Device Lines**

The I<sup>2</sup>C device line registered on the J6 connector is identified from the device file of the Dragonboard:

…./8060\_v3/kernel/arch/arm/mach-msm/device-msm8x60.c

It is identified that i2c-5 lines are used on the J6 connector (sensor connector). This device lines are used to read and write from the iCE-Dragon Board.

#### **4. Interrupt Handling Driver in Kernel**

The interrupt handling driver file 'I2C\_irdetect\_dev.c' and respective modified 'Makefile' are provided with this document. These files exists in the path below:

/8060\_v3/kernel/drivers/i2c/

Simply copy the above driver file and Makefile to the following Android kernel path:

…./8060\_v3/kernel/drivers/i2c/

Now, proceed to build the kernel as described in the following steps.

#### **5. Build the 8060\_V3 Android Kernel for the Dragonboard**

- a. To clean all the previously-built directories and image files, use the command below: \$mke clean
- b. To build the kernel source code, use these commands:

\$sudo -s \$cd …./8060\_v3/ \$./build.sh

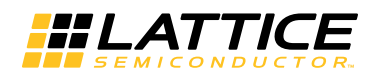

#### **6. Edit init.rc and Rebuild Kernel**

When building the kernel source code for first time after using the '\$make clean' command, the default init.rc file will be created in this location:

…./8060\_v3/out/target/product/msm8660\_surf/root

Note: A modified init.rc file is provided with this document and can be found in the following path:

/8060\_v3/out/target/product/msm8660\_surf/root/init.rc

Use the commands below to edit the init.rc file:

\$cd …./8060\_v3/out/target/product/msm8660\_surf/root \$sudo vi init.rc

Add the following lines to the init.rc file:

mount debugfs debugfs /sys/kernel/debug chmod 0777 /dev/i2c-5 chmod 0777 /sys/kernel/debug/IR\_detect chmod 0777 /system/etc/dbus.conf chown system system /system/etc/dbus.conf chown system system /dev/i2c-5 chown system system /sys/kernel/debug/IR\_detect

After editing the init.rc file, save it and rebuild the kernel for the changes to take effect in the boot.img file.

Re-build the kernel source code using the commands below:

\$sudo -s \$cd …./8060\_v3/ \$./build.sh

Note: Do not use the '\$make clean' command during re-build as this will overwrite to default init.rc file.

Once the build is complete, follow the steps below to flash the boot image to the board.

#### **7. Flash the Boot Image to the Dragonboard**

- a. Run the command below on the terminal to enter Root Mode: \$sudo -s
- b. Reboot the Dragonboard in Fastboot Mode. To do this, hold down button **5** on the keypad during reboot.

The Dragonboard can be rebooted to Fastboot Mode by pressing the **Power** button on the board for few seconds until the power-off option is shown on the touch screen. Now hold down button **5** on keypad and click the **Power Off** option shown on the touch screen. Hold down button **5** until the reboot is complete.

Note: Not holding down button 5 on the keypad during reboot will reboot the board with the existing Android operating system.

c. Verify FastBoot Mode. When the board is in FastBoot Mode mode, the screen is blank. Executing the command below on the terminal with root permission will list the FastBoot device number and its name:

\$fastboot devices

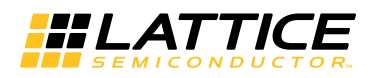

The board is now ready to be flashed with the boot.img file.

d. Type the command below to flash the boot.img file:

\$cd …./8060\_v3/out/target/product/msm8660\_surf/ \$fastboot flash boot boot.img

If the boot.img file is installed correctly, you will see the OKAY and FINISH comments.

e. Re-boot the Dragonboard to see the new boot image in effect. The following command will reboot the board to load the Android operating system:

\$fastboot reboot

#### **8. Build the IR\_Scanner Application**

a. Import the project to your Eclipse workspace.

The IR\_Scanner application source is located in path given with this document:

Application/IR\_Scanner

Open the Eclipse IDE with the Android SDK and ADT plug-in installed.

Click **File > Import > General >Existing Project** into the workspace.

Click **Next** and under the Project Options window, browse to select the above project location under the root directory. Click **Next**.

Select the **Android 2.3.3** option and click **Finish**.

The IR\_Scanner project is successfully imported into the workspace.

b. Build Java Native Interface files

JNI C files can be found in the following location:

'Application/IR\_Scanner/jni'

Open the file **nativeIRDetect.c** from above location and edit line 53 to include the path of the Anrdoid Directory i2c-dev.h file:

#include<..../8060\_v3/kernel/include/linux/i2c-dev.h>

To re-build JNI files, enter the following commands:

\$cd Application/IR\_Scanner/jni \$sudo -s \$ …./android-ndk-r6b/ndk-build

Note: Download android-ndk from http://developer.android.com/sdk/ndk/index.html. This will generate the source file 'libnativeIRDetect.so' under the following path:

'Application/IR\_Scanner/libs/armeabi/'

c. Clean and build the IR\_Scanner project.

Under the Project tab, click the **Clean** option, select the **IR\_Scanner** and click **OK**.

To build the IR\_Scanner project, select the project IR\_Scanner from the Package Explorer window. Under the Project tab, click **Build Project**.

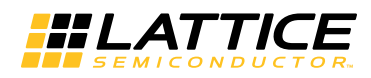

#### **9. Install IR\_Scanner Application to Android**

The IR\_Scanner application can be installed onto the Dragonboard by following the steps below.

- a. The Dragonboard is powered up and running Android.
- b. Select the IR\_Scanner project from the Package Explorer window on the left side of the Eclipse IDE. Click **Run > Run as > Android Application**. This will create and install the IR\_Scanner application on the board.

The Android package file (apk) can be found in the following location:

'Application/IR\_Scanner/bin'

### **10. Run the Qualcomm IR-I2 C Bridge Demo**

- a. Power off the iCE-Dragon Board by toggling the switch (sw1) to the **OFF** state.
- b. Power off and Restart the Dragonboard.
- c. After the Android boot is complete and the home screen appears, switch on the board by toggling the switch (sw1) to the **ON** position.

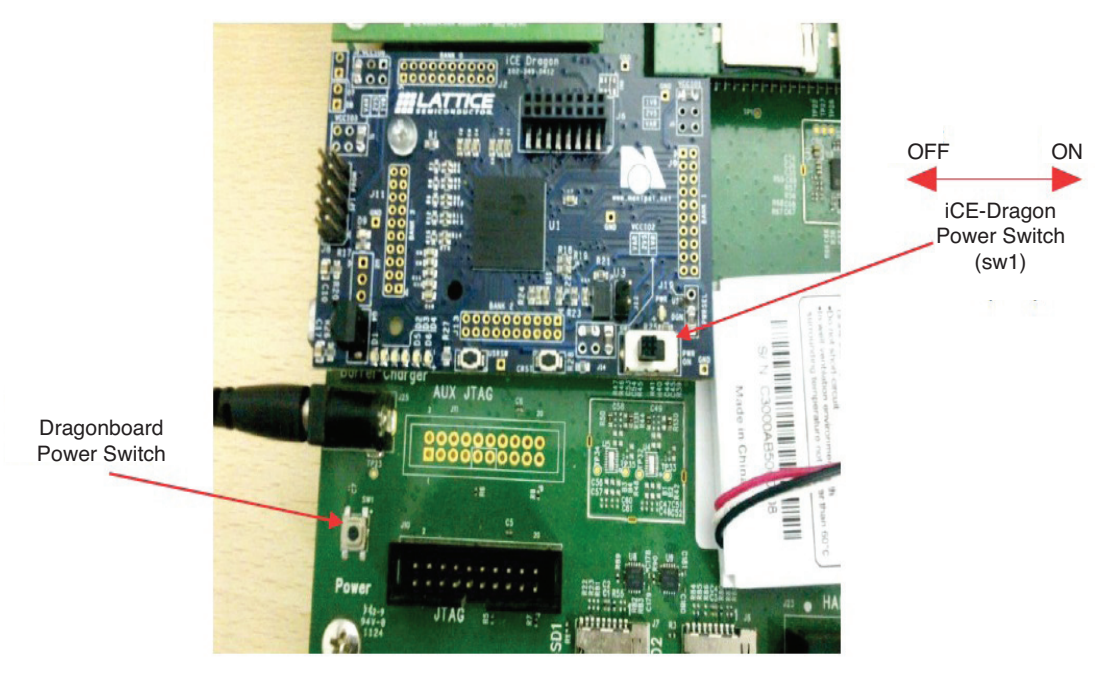

d. On the Dragonboard go to the Android application menu and open the application labled **IR\_Scanner**. The application logo is shown below.

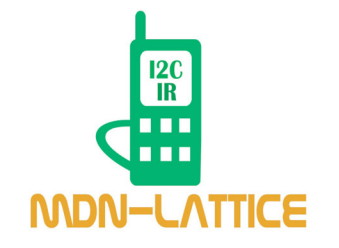

e. Now the application is ready to detect a key press from the Sony remote (RMTD301).

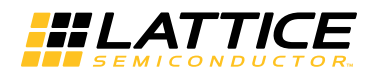

#### **11. Debugging and Troubleshooting in the Kernel and Application**

To debug board support files using printk statements, use printk functions with the KERN\_EMERG flag.

Example: Printk(KERN\_EMERG "MY PRINT LOG\n");

The printk lines can be shown on a serial console.

To enable the Android Debug Log, add the following line in the Android.mk file of your jni directory:

LOCAL LDLIBS := -llo

Inside JNI 'C' code use android\_log\_print lines in the following format to debug:

#include<android/log.h> #define LOG\_TAG "nativeIrdetect"

Example:

```
__android_log_print(ANDROID_LOG_DEBUG, LOG_TAG,"PRINT LOG \n");
__android_log_print(ANDROID_LOG_INFO, "PRINT VALUE=", "%d\n", value);
```
The debug lines can be observed on a serial console by using the '#logcat' command on the serial terminal

If the android application does not respond, follow the steps below in the correct sequence:

- a. Power off the iCE-Dragon Board by toggling the switch (sw1) to the **OFF** position.
- b. Close the IR\_scanner application process running in the background.

**Android menu > Settings > Applications > Manage Applications > IR\_Scanner > Force Stop**

- c. Power-on the board by toggling the switch (sw1) to the **ON** position.
- d. Open the **IR\_Scanner** application from the Android menu and the application is ready to detect any key press.

## **Technical Support Assistance**

- Hotline: 1-800-LATTICE (North America)
	- +1-503-268-8001 (Outside North America)

e-mail: techsupport@latticesemi.com

Internet: www.latticesemi.com

## **Revision History**

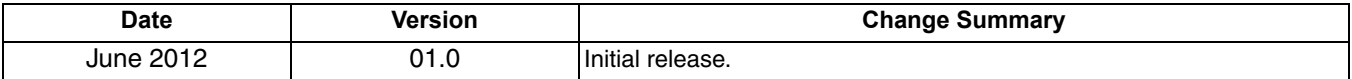

© 2012 Lattice Semiconductor Corp. All Lattice trademarks, registered trademarks, patents, and disclaimers are as listed at www.latticesemi.com/legal. All other brand or product names are trademarks or registered trademarks of their respective holders. The specifications and information herein are subject to change without notice.